### 3.1 Service and Maintenance Access

INTERLOCKED PANELS. Interlock switches will cut power to the furnace when the panel is removed or opened. Interlocks are located on the entrance lower panels on both the front and back of the furnace. In addition, the control enclosure rear dropdown door is interlocked. The control enclosure top access plate is not interlocked.

DANGER: Observe extreme caution when the furnace power is engaged while the access panels are removed. Dangerous levels of AC and DC voltages will be present.

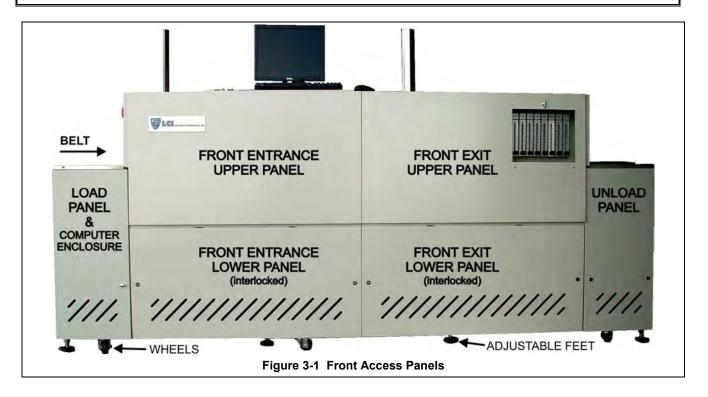

LOWER PANELS. Gain access to the lower sections of the furnace by turning the quick release screws and removing the panels (see Figure 3-3 and Figure 3-4). For convenience, lower panels can be rotated and hung from the slots in the upper panels during service (see Figure 3-5). Make sure the EPO interlock switches on the front two lower electrical panels are pulled out if the furnace is to be energized while these lower panels are off.

When a panel that houses an optional Disconnect Switch is removed, turn the switch to off to disengage the switch and allow removal of the panel.

UPPER PANELS. Once the lower panels have been removed. The upper side panels can be lifted and removed. Upper panels can be hung from adjacent upper panels (see Figure 3-6). When replacing the upper panels carefully lower the top of the panel into the slot provided and insert the bottom of the panel so it is resting on the stainless steel shoulder screws (see).

LOAD PANEL & COMPUTER DOOR. To gain access to the computer and factory installed UPS, turn the latch on the front LOAD PANEL and open the door.

UNLOAD PANELS. These panels located on either side of the furnace near the exit and are not interlocked. Remove either panel to gain access to transport drive rollers. Remove rear adjacent to service an owner-installed UPS (if so equipped).

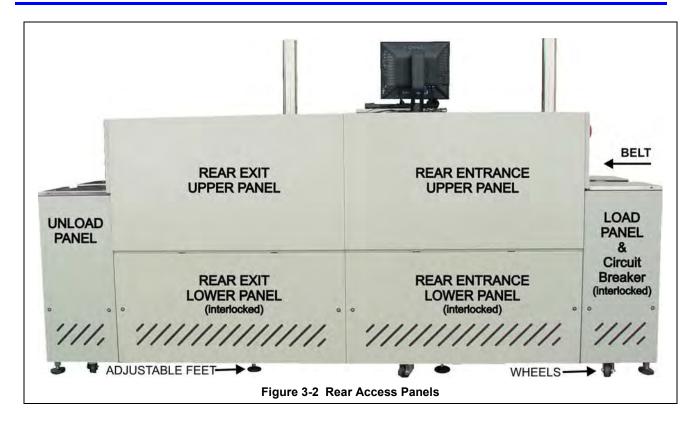

LOAD PANEL & CIRCUIT BREAKER DOOR. To gain access to circuit breaker and back of the computer, turn the latch on the front LOAD PANEL and open the door. Because of the circuit breaker, this door is interlocked.

CONTROL ENCLOSURE. To gain access to programmable control system components and SCR's, remove the Front Entrance Lower Panel.

COOLING SYSTEM. Remove lower and upper front or rear exit panels to access cooling system.

FURNACE DRIVE ENCLOSURE. Remove side panels at exit to adjust the belt tracking.

HEATING ELEMENTS. Remove entrance UPPER side panels near entrance to access lamp elements.

UCD AND CDA FILTERS & REGULATORS (optional). Remove side lower panels to access the Ultrasonic Cleaner Dryer tank heater, solenoids, water regulator and CDA filter and regulators if so equipped. Remove lower electrical panel near the exit to access Ultrasonic Generator (if so equipped).

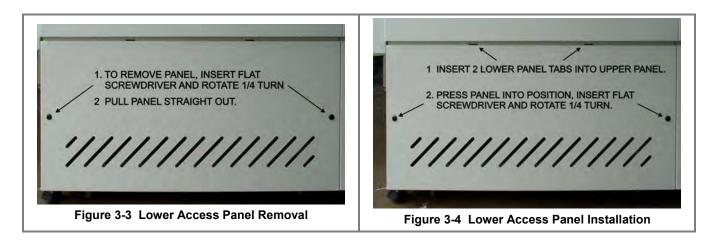

3-2 SMD-615 Owner's Manual

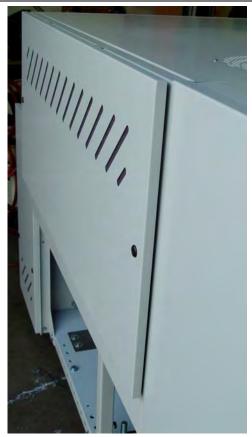

Figure 3-5 Hanging Lower Access Panel

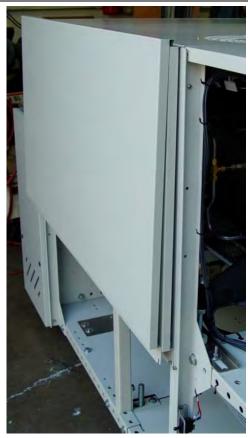

Figure 3-6 Hanging Lower Access Panel

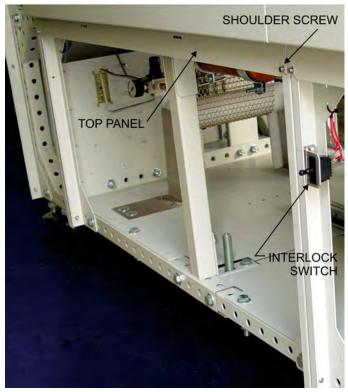

Figure 3-7 Top Panel In Place

Belt

### 3.2 Electrical Panels

There are 5 main electrical panels in the furnace plus the control console and auxiliary panels for optional items. The panels are located in the furnace in somewhat the same orientation as in Table 3-1 with the belt travelling from Left-to-Right.

| Table 3-1 Electrical Panel Location (Plan View) |                                                     |                                     |                                                                             |       |
|-------------------------------------------------|-----------------------------------------------------|-------------------------------------|-----------------------------------------------------------------------------|-------|
|                                                 | Safety Panel                                        | PDP or Power     Distribution Panel | EM Panel     MCC or Motor Control<br>Center/UCD Panel                       | Motor |
| Computer<br>UPS                                 | <ul><li>Control Console</li><li>PLC Panel</li></ul> | SCR Panels                          | Auxiliary Panels: Gas     Sampling systems, Product     Alert systems, etc. | Š     |

**Safety panel** – Point where power enters the furnace. Contains main contactor. Located at furnace entrance, back side (Figure 3-12).

**PDP** or Power Distribution Panel – Distributes power 3 phases. Located next to Safety panel on furnace back side (Figure 3-12).

**EM panel** – Element Monitor panel to collect and transfer serial data from EM boards to PLC. Transfers data from current detection devices for determining integrity of lamp heater strings.

**UCD/MCC Panel.** Combines MCC panel and UCD Panel functions below:

Motor control center. Controls transport motor system. Located near furnace exit.

Ultrasonic Cleaner Dryer Panel. Controls UCD tank fill, heating, drain and ultrasonic generator on/off. Located near furnace exit.

\_\_\_\_\_\_

**Control console** – Main human interface for controlling power to the furnace. On top of furnace near entrance (Figure 3-16).

**PLC panel** – Programmable logic controller with I/O (analog and digital input and output modules) for managing signals to and from the furnace systems. Located near furnace entrance on front side (Figure 3-15).

**SCR panel** – Contains the SCR power controllers, solid state switches and firing boards, that manage power to the lamps using signals from the furnace controller. Located next to PLC panel on front side (Figure 3-15).

3-4 SMD-615 Owner's Manual

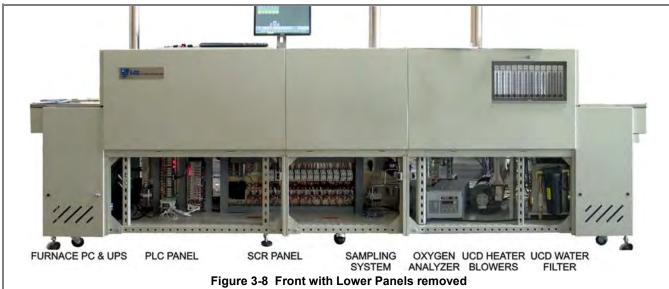

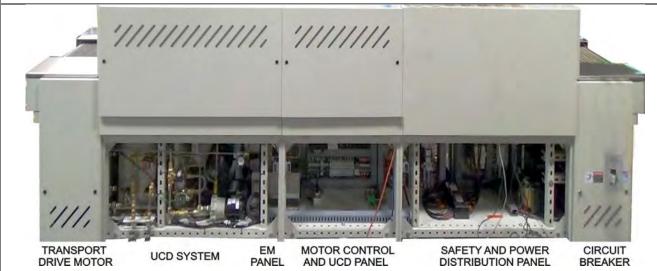

Figure 3-9 Rear with Lower Panels removed

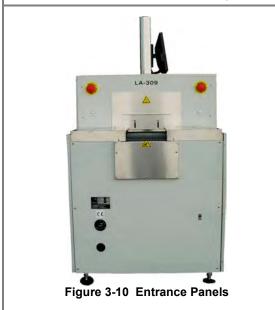

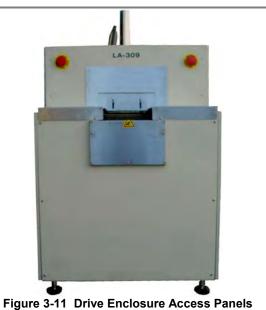

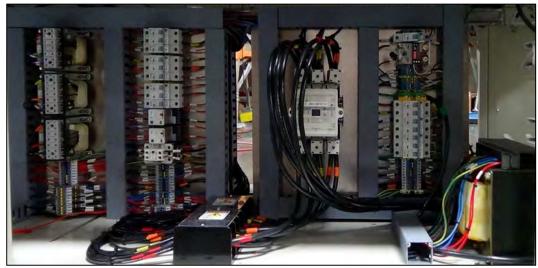

Figure 3-12 Power Distribution and Safety panels

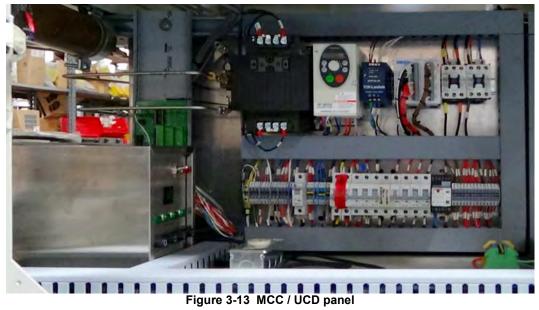

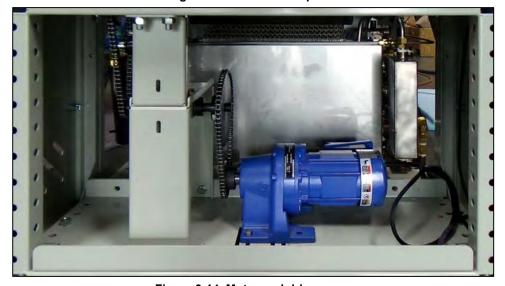

Figure 3-14 Motor and drive gears

3-6 SMD-615 Owner's Manual

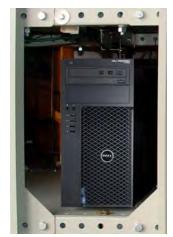

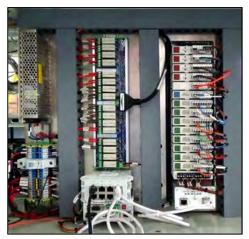

Figure 3-15 Computer and UPS (L) PLC panel (R)

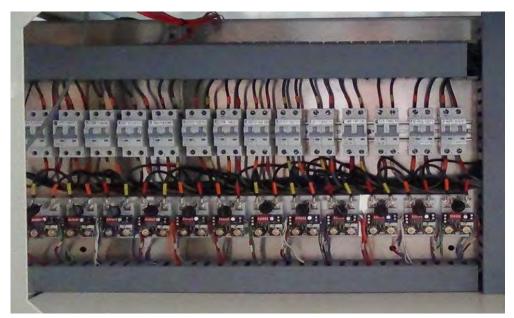

Figure 3-16 SCR panel

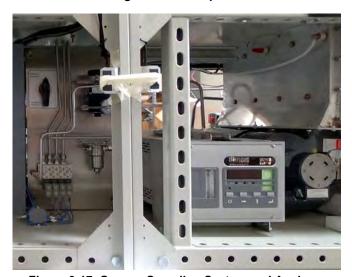

Figure 3-17 Oxygen Sampling System and Analyzer

### 3.3 Routine Maintenance

#### 3.3.1 General

Generally external cleaning is all that is required. The chambers are not to be touched or removed. If chamber cleaning is required, contact FurnacePros.

WARNING. DO NOT ATTEMPT TO OPEN OR MANUALLY CLEAN THE CHAMBERS OR THE FURNACE MAY BE INOPERABLE DUE TO DAMAGE TO THE INSULATION. Contact the manufacturer if cleaning is required.

### 3.3.2 Daily Maintenance

Daily maintenance consists of a simple series of functional checks that will alert maintenance personnel to any signs of developing problems. The importance of regularly checking the machine cannot be over stressed to prevent not only damage to the machine, but also loss of productive time and product. Whenever the furnace is started up the failure alarms should be checked for signs of trouble. An intermittent exhaust failure indicates that something is wrong and that the alarm mechanism, system exhaust fan, and possibly exhaust ductwork must be checked and corrected as necessary. Other alarm functions should be monitored, such as the lamp failure indicator, to see if corrective action is required. As the machine is being started, each control and switch should be briefly checked to ensure that all functions are working properly. Any controls that do not respond as expected, or alarms that do not clear should be checked out and corrected before putting the machine into operation.

### 3.3.3 Monthly Maintenance

Monthly maintenance, in general, means four weeks of operation for one eight-hour shift per day. This period of operation is not an absolute number, and it is possible that some of the tasks are needed more or less often. Experience with the machine and process being performed should dictate the need.

Note: Run a temperature profile, no less often than monthly, on machines that are used for sensitive processes.

On machines that are used for a variety of products, it is advisable to set up a profiling schedule so that each process can be checked periodically. The most sensitive profiles should be checked at least monthly, while less sensitive profiles could be checked every 2-6 months.

### 3.4 Other Preventive Maintenance

### 3.4.1 Recommended Maintenance and Frequency

The following table lists furnace equipment and maintenance tasks and recommended intervals. Many of these items are optional equipment and may not be found on your furnace. In many cases visual inspection can determine whether any preventative maintenance is required. Often maintenance intervals are determined by the process and furnace use.

| Table 3-2 Recommended Maintenance & Frequency |                                                                                                    |                           |  |
|-----------------------------------------------|----------------------------------------------------------------------------------------------------|---------------------------|--|
| Equipment                                     | Recommended Maintenance                                                                                                    | Recommended<br>Interval   |  |
| Air Filters,<br>Door                          | Remove the foam sponge air filters from the lower electrical compartment (base doors); clean or replace them. These filters can be washed out with a mild detergent and water, but must be completely dry before being replaced. | Annually, or as required. |  |

3-8 SMD-615 Owner's Manual

|                                                   | Table 3-2 Recommended Maintenance & Frequency                                                                                                    |                                          |  |  |
|---------------------------------------------------|----------------------------------------------------------------------------------------------------|------------------------------------------|--|--|
| Equipment                                         | Recommended Maintenance                                                                                                    | Recommended<br>Interval                  |  |  |
| Air Filters,<br>Process gas                       | Remove the door panel below the flowmeters and replace filter set in the compressed air line to assure furnace receives clean dry air, nitrogen or other process gas.                                                                                                    | 6 months or as required.                 |  |  |
| Compressed<br>Air Tank<br>(optional)              | With air pressure still on the furnace system, remove the door panel below and to the left of the flowmeters. Open the small valve for the air compressor reservoir drain. Purge the tank until the condensate has been removed.                                                                                                    | Monthly or as required.                  |  |  |
| Belt Shaft<br>Bearings-<br>perm                   | To gain access to the belt shaft bearings remove the end covers from both ends of the machine. Located at both ends of each belt shaft are permanently-lubricated bearings. These bearings should not be lubricated.                                                                                                    | None                                     |  |  |
| Belt Shaft<br>Bearings<br>with grease<br>fittings | Bearings with grease fittings should be lubricated with a general multipurpose bearing grease. Apply enough grease to the bearing block so that excess grease can be visually seen squirting out along the shaft of the device. Wipe off all excess grease that has squirted out to avoid dirt accumulation.                                                                                                    | 6 months                                 |  |  |
| Belt Shaft<br>Rollers                             | The belt shaft rollers should be inspected periodically to make sure that they are centered on their respective shafts. Remove the end covers to gain full access to the belt shaft rollers. If a roller is misaligned, loosen the setscrews that hold the roller onto the shaft and use a rubber mallet to move the roller on its shaft. Use a scale to make sure the rollers are centered to within 0.125 inches on the belt shaft. | After first 30 days, annually thereafter |  |  |

|                                | Table 3-2 Recommended Maintenance & Frequency                                                                                                    |                                                                           |  |  |
|--------------------------------|----------------------------------------------------------------------------------------------------|---------------------------------------------------------------------------|--|--|
| Equipment                      | Recommended Maintenance                                                                                                    | Recommended<br>Interval                                                   |  |  |
| Belt<br>Tracking<br>Adjustment | racking through the center of the oven. Belt tracking can be checked visually at the                                                                                                    |                                                                           |  |  |
|                                | Loosen the belt shaft bearing mount bolts at one end of the furnace (entrance or exit). While facing the end (entrance or exit) of the furnace, use the following procedure. If the belt is tracking to your left, pull the left side of the belt shaft forward and/or move the right side of the belt shaft rearward. If the belt is tracking to your right, pull the right side of the belt shaft forward and/or move the left side of the belt shaft rearward. Repeat this procedure at the other end of the furnace. It is best to make these adjustments in small increments. Adjustments that are too large will cause a belt tracking problem in the other direction. At the exit end of the furnace, the transport motion sensor will also have to be loosened and moved with the belt shaft to maintain engagement with the gear on the belt shaft. Now run the belt at its highest speed and observe how the belt is tracking. Repeat the adjustment procedure until the belt tracking is centered. |                                                                           |  |  |
| Chamber                        | The chamber normally does not require maintenance. If a problem with the chamber is suspected, the manufacturer should be consulted. Because the process gas is inserted through the insulation, the gas flow away from the insulation prevents contamination from building up on the chamber walls. To help reduce flux residue buildup in the chamber, the zones can be set at 400°C and the furnace can be put into a self-cleaning cycle for about an hour to burn out these organic residues.                                                                                                    | Process<br>dependent                                                      |  |  |
| Cooling<br>Fans                | Inspect all system cooling fans and flow switches, for freedom of movement and proper operation.                                                                                                    | 1 year                                                                    |  |  |
| Drip Trays                     | Remove and clean the drip trays, located under the process exhaust stacks. Access to the trays is through the top removable section of the furnace chamber, located above the trays, or at the furnace entrance, behind the cosmetic entrance molding. For procedure on removal and cleaning of the trays, consult Section 3.10.3. Depending on the process, if very little buildup is found, cleaning may not be necessary more than once a year.                                                                                                    | After the first<br>6 months of<br>operation,<br>as required<br>thereafter |  |  |

3-10 SMD-615 Owner's Manual

|                             | Table 3-2 Recommended Maintenance & Frequency                                                                                                    |                                    |  |  |
|-----------------------------|----------------------------------------------------------------------------------------------------|------------------------------------|--|--|
| Equipment                   | Recommended Maintenance                                                                                                    | Recommended<br>Interval            |  |  |
| Drive Chain                 | The chain drive system is contained in the motor enclosure at the exit end of the oven. Lubricate the drive chain with FurnacePros #100523 chain lube or a commercial quality non-dripping chain lube.                                                                                                    | Every 12<br>months of<br>operation |  |  |
| Drive Chain<br>Tensioner    | The chain tensioner is equipped with a grease fitting for lubrication. The chain tensioner should be lubricated every 6 months with a general multipurpose bearing grease. Apply enough grease to the tensioner so that excess grease can be visually seen squirting out along the shaft of the device. Wipe off all excess grease that has squirted out to avoid dirt accumulation.                                                                                                    | 6 months                           |  |  |
| Drive Motor<br>Mounts       | The drive motor is contained in the enclosure at the exit end of the oven.  The motor mount bolts must be checked periodically and tightened if necessary.                                                                                                    |                                    |  |  |
| Exhaust<br>Stack            | A visual inspection of the stack is recommended along with each drip tray cleaning.  1. With a flashlight, look down the furnace stack.  Check the exhaust stacks, after 6 months of operation, for possible buildup of materials generated from firing processes.  The stacks should be cleaned, as necessary, with a brush and solvent to remove the buildup. A periodic inspection of the stacks is essential to establish a sensible maintenance cycle, since some processes will require frequent cleaning, and others require none at all.  Contact LCI/FurnacePros if new gasket material is required to reattach the stack. |                                    |  |  |
| Lamp<br>Heating<br>Elements | No maintenance is required for the heating elements other than replacement when one burns out. Note that with low temperature operations, the lifetime of the heating element is in excess of 100,000 hours. It is only at temperatures in the 900°C to 1000°C range that the expected lifetime begins to shorten. Also, the heating elements do not degrade over time. Should failure occur, it will be sudden and catastrophic. Use ohmmeter for best results visual inspection is unreliable. Refer section 3.10.5D for changing heating elements.                                                                               |                                    |  |  |
| Lamp Seals                  | Inspect the lamp seals for loose, cracked or missing packing material. Once the side covers are removed, the lamp seals can be visually inspected.                                                                                                    |                                    |  |  |
| Sprocket<br>Alignment       | The sprockets are contained in the motor enclosure at the exit end of the oven. Visually verify that the sprockets are aligned. Adjust according to the furnace, se00ction 3.10.2C.                                                                                                    |                                    |  |  |

|                                       | Table 3-2 Recommended Maintenance & Frequency                                                                                                    |                           |  |  |
|---------------------------------------|----------------------------------------------------------------------------------------------------|---------------------------|--|--|
| Equipment                             | Recommended Maintenance                                                                                                    |                           |  |  |
| Sprocket<br>Shaft<br>Bearing<br>Block | Shaft Searing lubrication. The bearing block should be lubricated with a general multipurpose hearing grease. Apply enough grease to the hearing block so                                                                                                    |                           |  |  |
| Transport<br>Belt Length              | Check the length of the transport belt and shorten it if the gravity loop comes within 6 inches of the floor. A properly shortened belt should hang between 2 and 3 inches below the main frame.                                                                                                    | Annually, or as required. |  |  |
| Transport<br>Clutch                   | The clutch should be inspected periodically to insure proper tension on the belt. To adjust, a large hex nut at the chain sprocket end of the drive drum must be tightened until the drum turns. If the drum cannot be stopped by firm pressure with your hands, the clutch is too tight. Do not over tighten the clutch, as it is there for safety reasons. | Annually, or as required  |  |  |
| UCD Filter                            | Remove filter and inspect. If dirty or clogged, replace with new filter.  Unscrew bottom of filter housing counterclockwise to remove housing. Pull inside filter down if necessary to remove both filter and housing for inspection and/or replacement.                                                                                                    | Annually, or as required  |  |  |
| UCD Tank                              | Remove belt weight and inspect tank for cleanliness. Remove any debris and wipe down interior of tank. Make sure tank drain screens are clear of obstructions.                                                                                                    | Annually, or as required. |  |  |

3-12 SMD-615 Owner's Manual

### 3.5 TROUBLESHOOTING

To troubleshoot, follow all suggested remedies sequentially to determine source of the problem.

#### 3.5.1 Power Issues

#### A. Electrical controls protection.

- 1. Instead of fuses, miniature circuit breakers protect controller I/O, control transformers, power supplies and SCRs from damaging power surges by quick disconnection.
- Red/green flags and toggle position identify localized faults to simplify troubleshooting: a green flag in
  the indicator window means the breaker is tripped (OFF); a red flag means the breaker is ON. The
  breaker toggle position is down when OFF (disconnected from power) and up when ON (connected to
  power).
- 3. During normal operation of this furnace, all breakers should be ON, red flag showing and toggle in the UP position.
- 4. The electrical schematics supplied with this furnace identify location and current capacity of each breaker.

### B. White MAIN POWER light on Control Console is out.

- 1. Check main facility breaker is ON.
- 2. Check 3-phase disconnect switch mounted on furnace is ON (Table 2-1).
- 3. Check circuit breaker F2 on Power Supply Panel, schematic 802-101770-05. Toggle ON.

#### C. Yellow/amber FURNACE CONTROLS POWER light on Control Console is out.

- 1. Check EPO panel switches are pulled out or all furnace cover panels are in place (Table 2-1).
- 2. Check EMO switches are reset (Table 2-1).
- 3. Check UPS unit is ON (supplies power to PLC, PC and monitor).
- 4. Press green FURNACE CONTROLS ON PB to start furnace. Fans and belt should start.
- 5. If furnace does not start:
  - a. Check CNTL CKT POWER ON relay RL1 and CNTL CKT CONTACTOR C2 are turning ON whenever green PB is pressed.
  - b. Check PLC power supply is ON.

### D. Yellow FURNACE POWER light on Control Console is ON, but the monitor is blank.

1. Check that PC is ON.

# E. Yellow FURNACE CONTROLS POWER light on Control Console is ON, but the belt doesn't move.

- 1. Check that a non-zero belt speed is selected on PROCESS screen.
- 2. Check VFD motor circuit breaker F9 on Frame Wiring, schematic 802-101771-03. Toggle ON.

### 3.5.2 Unable to log on:

### A. The PLC control system does not have any power.

1. Check the Ethernet cable between the PC and the Opto22 controller at the back of the PC and at the controller. (Ref: Frame Wiring Schematic in Documentation Section).

### 3.5.3 Temperature

#### A. The furnace has been in "WARM UP" mode for more than 15 minutes.

On the Process screen, the zone temperature does not change. Perform the following procedures sequentially to determine cause.

- 1. Check C1 lamp contactor (located on Safety Enclosure panel) to be sure it is operational: on the Process screen, click on Cool Down and then click on Warm Up. You should easily hear the "snap" of the contactor points opening and then closing. If not, go to 3.5.3.A.2
- 2. Check CNTL CKT HEAT ON relay RL2 is turning ON/OFF whenever you click on Warm Up and Cool Down in Process screen Select window; refer to section 2.2.2.A.

# B. The heat is in a runaway condition and cannot be shut off by changing the setpoint to a lower value.

1. The SCR has failed and shorted. Replace SCR. See section 3.10.4.

#### C. Zone temperature fluctuates.

- 1. Improper flowmeter setting(s)
  - a. Adjust flowmeters to improve furnace isolation and proper heat transfer. Generally gas flow should either be balanced or moving toward the entrance stack.
- 2. Adjacent zone temperature differentials are too large.
  - a. Modify the adjacent temperature zones so setpoint differences are smaller to facilitate a stable furnace.
- 3. Improper PID setting(s).
  - a. See section 2.7 for initial recommendations. Also see section 3.12.1 to completely retune a zone.

3-14 SMD-615 Owner's Manual

### 3.5.4 Conveyor System

### A. A Transport Speed Error.

- 1. Check that PLC has power.
- 2. Check VFD motor circuit breaker F9 on Frame Wiring, schematic 802-101771-03. Toggle ON..
- 3. Inspect clutch for slippage.
- 4. Visually inspect for belt jam or snag.
- 5. Check the input signal on Motor Speed controller board (located in motor box); S1 is common, S2 is speed control. At maximum speed the voltage is approximately 10 Vdc.

### **B.** Transport Motion Fault.

In addition items in 3.5.4A, the following items should be checked:

1. Check for wear and tear or loosening of the transport motion encoder mounted on the drive roller shaft at the exit end of the furnace.

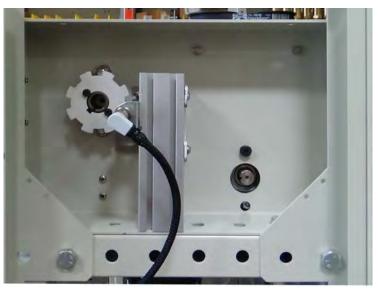

Figure 3-18 TMF Encoder located behind Rear Unload panel

### 3.5.5 Transport System - Jerking or Vibrating of the Belt

See Recommended Maintenance and Frequency table 3.4.1 for transport system alignment and maintenance.

### 3.5.6 OSS Sampling System

### A. System Equipment.

The OSS Sampling system consists of a 4-port manifold with solenoid valves mounted on each port for Source gas, Port 1, Port 2 and Port 3. The sample ports are located on the bottom of the furnace chamber. During normal operation, when the Sampling System is energized the designated sample port is opened and gas flows from the process gas source (nitrogen) or from the furnace chamber piped to the selected port. Once the sample passes through the analyzer it is exhausted to one of the furnace exhaust stacks.

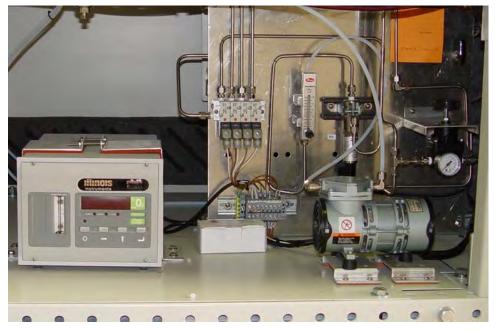

Figure 3-19 Oxygen Analyzer, Moisture Analyzer and OSS Sampling System

The system includes a sample pump that pulls the sample from the furnace ports. For systems without a moisture analyzer, the pump is inside the Oxygen analyzer.

The system includes a pressure regulator to control gas flow pressure to 3.5 psig from the Source process gas supply pressure. In addition, a 10 micron filter is provided to assure clean sample gas is delivered to the analyzer(s). See drawing 801-90776 GAS SAMPLING SYSTEM piping diagram. See 802-101773 OA & MA CONTROL schematic.

#### B. Troubleshooting the OSS.

**O2 Value.** Verify the analyzer is on when activated by the furnace software. The analyzer reads real-time values that are filtered to stabilize presentation in the furnace software.

**Ports.** When the OSS is activated in the software, the lamp on the solenoid for the selected port will be ON. Verify that when each port is activated, the respective solenoid lamp is ON.

**Source Gas.** The source gas (usually nitrogen supply) can also be sampled to provide a reference measurement. The nitrogen supply pressure must be reduced from 70 psi at the furnace entrance to 0.5-1.0 psig for the sample system.

**Sample filter.** The sample gas passes through a 0.5 micron particulate filter. If the system seems to have difficulty pulling a sample, the filter might need to be changed or the sample ports purged (see paragraph 3.5.6C)

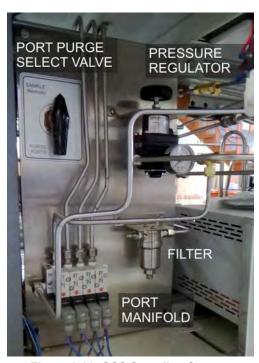

Figure 3-20 OSS Sampling System for Oxygen Analyzer only

3-16 SMD-615 Owner's Manual

#### C. Purge Sample Ports

If the furnace equipped with a Sample/Purge valve, the sampling system source gas (nitrogen) can be used to purge the sample lines and ports of moisture and particles and/or fume.

To purge the sample ports, locate the Sample-Purge valve on the OSS panel. Rotate the valve one-half turn to the Purge Ports position. From the Process screen, select the Oxygen popup screen and one at time, select the port to be cleaned. If the sample line is wet, allow sufficient time on each port for substantially all moisture to be forced out of the line.

After the ports have been sufficiently purges, return the Sample-Purge valve to the Sample position. Resume control of sampling and ports from the furnace software, or manual system if so equipped.

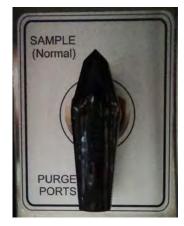

Figure 3-21 Sample-Purge valve on OSS panel

### 3.5.7 UCD System

#### A. UCD Generator

The ultrasonic generator is located near the UCD Tank. The generator power switch and tank heater switch must both be on for the system to operate properly under the control of the furnace software.

#### B. UCD Tank

The tank is equipped with dual frequency ultrasonic transducers and wall heaters.

As the Ultrasonic Cleaner Dryer system cleans the belt, the tank may become dirty. Periodically clean the inside of the UCD Tank of debris.

- 1. Drain the tank.
- 2. Remove the belt weight and lift the belt out of the tank to facilitate access.
- 3. Remove any solid particles from inside the tank and from wire mesh drain screens.
- 4. Wipe the inside walls and bottom of the tank.
- 5. Replace the belt and the belt weight in the tank.
- 6. Fill tank with water and cycle.

#### C. UCD Dryer

The dryer consists of an electric heater, twin air blowers and compressed air rakes. The dryer is on during all 4 modes of UCD System and shuts down automatically when the drain cycle is complete.

To prevent damage, a mechanical switch will turn off the electric heater if twin blowers fail to turn on.

#### D. UCD Pump

The UCD pump is designed to deliver a consistent volume pump that can drain the system against zero to over 7.5 m (25 feet) of head at 50 Hz. The pump casing and seals are cooled by the water in the tank.

**CAUTION.** The UCD System leaves some water in the tank to assure that the pump is primed properly for the next use. If the pump is started without water in the pump casing (running dry), you may burn out the pump.

WARNING: DO NOT RUN THE PUMP DRY. Running the pump without water in the pump casing will damage the pump and void the warranty.

# 3.6 Controller Troubleshooting

### 3.6.1 SNAP-PAC-S1 Controller

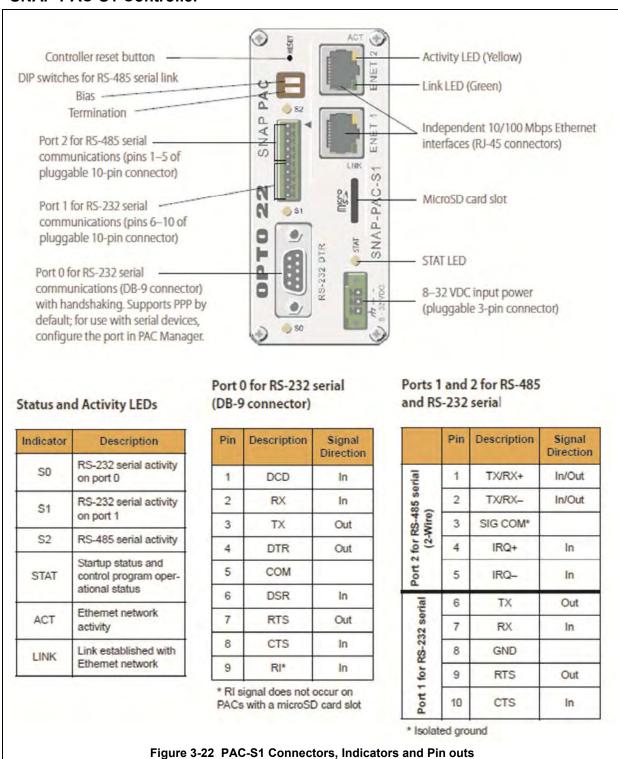

3-18 SMD-615 Owner's Manual

### 3.6.2 System Communication

The most often seen problem is no communication between the computer and the controller and is characterized by pound signs "######" on the screen where you should have temperature or the date or any type of data.

Check the following things in this order:

<u>Log Event Viewer</u>: Any event happening between the computer and the controller is logged on this screen. You can access it by "ALT-TAB". The following are messages that are displayed:

- the normal message is "Attaching to Scanner"
- then a file download, such as the default recipe file.
- a message relating to the Ethernet card, make sure the coaxial cable is plugged in, and the controller IP address is correct.
- Incompatible gml file date/time; the source code has been changed, reinstall original software or contact Factory.

<u>PLC</u>: If you have communication, but it looks like some data is frozen, it may be a loss of communication between the PLC controller and the PLC modules. Check the PLC SNAP-PAC controller module to be sure the LED's are good. See section on Blink Codes for the controller and brain.

# 3.6.3 PAC-S1 Controller Blink Codes

If the STAT LED blinks green when the controller starts up, it indicates the following:

| Number of<br>Blinks | Speed of<br>Blinks | Means                                                                                                    |
|---------------------|--------------------|----------------------------------------------------------------------------------------------------|
| 2                   | fast               | Loading firmware (kernel) from Flash memory to SDRAM.                                                                |
| 5                   | fast               | Default settings have been successfully restored.                                                                    |
| 7                   | fast               | (Loader versions 5.1n and older) Entering failsafe boot-<br>loader mode (see "Resetting the Controller" on page 48). |

### If the STAT LED is blinking orange, it indicates the following:

| Number of<br>Blinks | Speed of<br>Blinks | Means                                                                                                    |
|---------------------|--------------------|----------------------------------------------------------------------------------------------------|
| (continuous)        | slow*              | There is a problem with the bootloader. Contact Product Support.                                             |
| (continuous)        | fast               | No IP address is assigned to the controller. This may also indicate the controller is in hardware test mode. |

<sup>\*</sup> About once per second

### If the STAT LED blinks red and green alternately, it indicates the following:

| Number of<br>Blinks | Speed of<br>Blinks | Means                                                                                                    |  |
|---------------------|--------------------|----------------------------------------------------------------------------------------------------|--|
| (continuous)        | fast               | (Loader versions 5.1c and newer) Entering fail-safe boot-<br>loader mode. (See "Resetting the Controller" on page 48.) |  |

# If the STAT LED is blinking red, it indicates the following:

| Number of<br>Blinks | Speed of<br>Blinks | Means                                        | Problem and Workaround                                                                                                    |
|---------------------|--------------------|----------------------------------------------|----------------------------------------------------------------------------------------------------|
| 2                   | slow               | Flash programming failure                    | Flash chips failed to erase properly or program prop-<br>erly. Contact Product Support.                                                                                                   |
| 3                   | slow               | Firmware CRC check failed.                   | The firmware in the device is damaged. See Replacing Damaged Firmware in chapter 6 of the PAC Manager User's Guide, form 1704.                                                            |
| 4                   | slow               | Invalid MAC address or<br>hardware revision. | Contact Product Support.                                                                                                    |
| 5                   | slow               | Fatal error                                  | Firmware or hardware problem. Check the power supply and connections before restarting. Call Product Support if the error is repeated.                                                    |
| 6                   | slow               | RAM error                                    | Contact Product Support.                                                                                                    |
| 7                   | slow               | Loader problem                               | Firmware or hardware problem. Confirm Ethernet cables are connected. Try turning off power to the controller and turning it back on again. Call Product Support if the error is repeated. |

3-20 SMD-615 Owner's Manual

| Number of<br>Blinks | Speed of<br>Blinks | Means                                                   | Problem and Workaround                                                                                                    |
|---------------------|--------------------|---------------------------------------------------------|----------------------------------------------------------------------------------------------------|
| 11                  | slow               | Firmware failed to initialize communications on ENET 1. | Contact Product Support.                                                                                                    |
| 12                  | slow               | Firmware failed to initialize communications on ENET 2. | Contact Product Support.                                                                                                    |
| 13                  | slow               | Realtime clock failure                                  | Contact Product Support.                                                                                                    |
| 19                  | slow               | Serial port 2 failure                                   | This error appears if your PAC-S has a microSD card slot and you are using firmware R8.2 or lower. Follow steps in the PAC Manager User's Guide (form 1704) to install firmware version R8.3 or higher using Install Firmware via Failsafe Bootloader Mode. |

### Serial Port LEDs

The SO, S1, and S2 LEDs on a SNAP-PAC-S1 controller indicate serial port operation as follows:

- Green—Transmit
- Red—Receive
- Amber—Transmit and Receive (the LED is actually changing rapidly between green and red, which appears amber)

Each serial port on a SNAP-PAC-S2 has two green LEDs to indicate Transmit and Receive activity for that port.

If you have communication, but some variables appear as "###", this means the controller does not know what this particular variable is. Check the Event Log viewer for more details.

#### 3.6.4 SNAP-EB2 BRAIN Controller Communication

If you receive an I/O error, check to see if the associated EB2 Brain is communicating with the PAC-S1 controller:

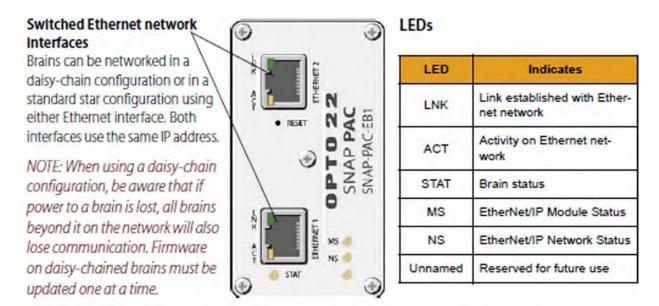

Figure 3-23 EB-2 Brain LED's and Network Interfaces

3-22 SMD-615 Owner's Manual

### 3.6.5 SNAP-EB2 BRAIN Controller Blink Codes

If you receive an I/O error, check to see if the associated EB2 Brain is communicating with the PAC-S1 controller:

# Self-Test LED Sequence at Startup

When you first turn on the brain, you'll see the following LED sequence. This is a self test.

| Duration<br>(seconds) | MS LED | NS LED   |
|-----------------------|--------|----------|
| 0.25                  | Green  | Off      |
| 0.25                  | Red    | Off      |
| 0.25                  | Green  | Green    |
| 0.25                  | Green  | Red      |
| 0.25                  | Off    | Off      |
| 0.25                  | On     | Flash On |
| 0.25                  | On     | Flash O  |

### Normal LED Behavior: MS, NS, and WLAN LEDs

Once the self-test is finished, normal LED behavior is as shown in the following tables.

# MS LED—Applies only when using EtherNet/IP

| LED            | Description                                                       |  |
|----------------|-------------------------------------------------------------------|--|
| Steady Off     | No power                                                          |  |
| Steady Green   | Operational. Device has been configured and can operate normally. |  |
| Flashing Green | Standby. Device does not have a valid IP configuration.           |  |
| Flashing Red   | Minor fault. A recoverable fault has occurred.                    |  |
| Steady Red     | Major fault. A non-recoverable fault has occurred.                |  |

### NS LED

| LED            | Description                                                 |
|----------------|-------------------------------------------------------------|
| Steady Off     | The device does not have a valid IP address or has no power |
| Flashing Green | EtherNet/IP only: No connections                            |
| Steady Green   | EtherNet/IP only: Connected                                 |
| Flashing Red   | EtherNet/IP only: Connection Timeout                        |
|                |                                                             |

### STAT LED—Green

If the STAT LED is on and remains green, the brain is operating normally. On an EB brain, a solid green LED indicates that the brain has an IP address.

If the STAT LED blinks green when the brain starts up, it indicates the following:

| Number of<br>Blinks | Speed of<br>Blinks | Means                                                                                           |
|---------------------|--------------------|-------------------------------------------------------------------------------------------------|
| 2                   | fast               | Normal; the brain's firmware is starting up.                                                    |
| 5                   | fast               | Default settings have been successfully restored.                                               |
| 7                   | fast               | Entering failsafe bootloader mode. (See "Resetting the Brain" on page 40 for more information.) |

### STAT LED—Orange

On an EB brain, if the STAT LED blinks orange about four times a second, the device is attempting to obtain an IP address by sending BootP requests.

On an SB brain, you can enable special orange blink codes to troubleshoot communication. See page 50 for more information.

On both EB and SB brains, if the STAT LED blinks orange fast and continuously after you pushed the RESET button, the device is in hardware test mode (see page 40).

### STAT LED—Red and Green

If the STAT LED blinks red and green alternately, it indicates that the brain is in failsafe bootloader mode. See "Resetting the Brain" on page 40 for more information.

#### STAT LED—Red

If the STAT LED blinks red, it indicates the following:

| Number of<br>Blinks | Speed of<br>Blinks | Means                                                                                                | Problem and Workaround                                                                                                    |
|---------------------|--------------------|----------------------------------------------------------------------------------------------------|----------------------------------------------------------------------------------------------------|
| 4                   | slow               | (SB brain) Incorrect serial<br>settings<br>(Both brains) Invalid MAC<br>address or hardware revision | (SB brain) Check serial settings (See page 11.) Contact Product Support.                                                               |
| 5                   | slow               | Fatal error                                                                                          | Firmware or hardware problem. Check the power supply and connections before restarting. Call Product Support if the error is repeated. |

3-24 SMD-615 Owner's Manual

| Number of<br>Blinks | Speed of<br>Blinks | Means                          | Problem and Workaround                   |
|---------------------|--------------------|--------------------------------|------------------------------------------|
| 6                   | slow               | RAM error                      | Contact Product Support.                 |
| 7                   | slow               | Ethernet switch failure        | (EB brain only) Contact Product Support. |
| 11                  | slow               | Ethernet loopback test failure | (EB brain only) Contact Product Support. |
| 13                  | slow               | Real-time clock failure        | Contact Product Support.                 |
| 16                  | slow               | Serial flash failure           | Contact Product Support.                 |
| 20                  | slow               | Digital failure                | Contact Product Support.                 |
| 21                  | slow               | Bus failure                    | Contact Product Support.                 |

# 3.7 Computer Troubleshooting

The Furnace computer is equipped with indicating lights and sound to provide status information and troubleshooting diagnostics. See Figure 1.3.3 for location of lights and ports.

### 3.7.1 Indicating Lights

The Furnace computer lights provide basic information about the system state..

| Table 3-3 Computer Indication Lights                     |                                                                                                    |  |  |
|----------------------------------------------------------|----------------------------------------------------------------------------------------------------|--|--|
| Controls and Lights - Front of the computer              |                                                                                                    |  |  |
| Power button (6)                                         | push button                                                                                                    |  |  |
| Power light (7)                                          | blinking green — indicates that the computer is in sleep state solid green — indicates that the computer is in power-on state blinking amber — indicates a problem with the system board solid amber — indicates that the system board is unable to initialize |  |  |
| Drive activity light (4)                                 | blinking green — indicates that the computer is reading data from or writing data to the hard drive                                                                                                    |  |  |
| Network connectivity light (8)                           | green — indicates that a good connection exists between the network and the computer off (no light) — indicates that the computer is not detecting a physical connection to the network                                                                        |  |  |
| Diagnostic lights (5)                                    | four lights. For more information, see Diagnostics.                                                                                                    |  |  |
| Controls and Lights - Back of the computer               |                                                                                                    |  |  |
| Link integrity light on integrated network adapter (7)   | green — a good 10 Mbps connection exists between the network and the computer. orange — a good 100 Mbps connection exists between the network and the                                                                                                    |  |  |
|                                                          | computer.  yellow — a good 1000 Mbps connection exists between the network and the computer.                                                                                                    |  |  |
|                                                          | off (no light) — the computer is not detecting a physical connection to the network.                                                                                                    |  |  |
| Network activity light on integrated network adapter (6) | yellow light — A blinking yellow light indicates that network activity is present.                                                                                                    |  |  |

3-26 SMD-615 Owner's Manual

# 3.7.2 Power Button Light Codes

The diagnostic lights give much more information about the system state, but legacy power light states are also supported in your computer. The power light states are shown in following table.

| Table 3-4 Computer Power Button Light Codes |                                                                                                    |  |  |
|---------------------------------------------|----------------------------------------------------------------------------------------------------|--|--|
| Power Light<br>State                        | Description                                                                                                    |  |  |
| Off                                         | Power is off, light is blank.                                                                                                    |  |  |
| Blinking<br>Amber                           | Initial state of light at power up. Indicates system has power, but the POWER_GOOD signal is not yet active. If the <b>Hard Drive light is off</b> , it is probable that the power supply needs to be replaced. If the <b>Hard Drive light on</b> , it is probable that an onboard regulator or VRM has failed. Look at the diagnostic lights for further information. |  |  |
| Solid<br>Amber                              | Second state of the light at power up. Indicates the POWER_GOOD signal is active and it is probable that the power supply is fine. Look at the diagnostic lights for further information.                                                                                                    |  |  |
| Blinking<br>Green                           | System is in a low power state, either S1 or S3. Look at the diagnostic lights to determine which state the system is in.                                                                                                    |  |  |
| Solid Green                                 | System is in S0 state, the normal power state of a functioning machine. The BIOS will turn the light to this state to indicate it has started fetching op-codes.                                                                                                    |  |  |

3-28 SMD-615 Owner's Manual

# 3.7.3 Computer Beep Codes

If the monitor cannot display error messages during the POST, the computer may emit a series of beeps that identifies the problem or that can help you identify a faulty component or assembly. The following table lists the beep codes that may be generated during the POST. Most beep codes indicate a fatal error that prevents the computer from completing the boot routine until the indicated condition is corrected.

| Table 3-5 Computer Beep Codes |                                               |  |  |
|-------------------------------|-----------------------------------------------|--|--|
| Code                          | Cause                                         |  |  |
| 1-1-2                         | Microprocessor register failure               |  |  |
| 1-1-3                         | NVRAM read/write failure                      |  |  |
| 1-1-4                         | ROM BIOS checksum failure                     |  |  |
| 1-2-1                         | Programmable interval timer failure           |  |  |
| 1-2-2                         | DMA initialization failure                    |  |  |
| 1-2-3                         | DMA page register read/write failure          |  |  |
| 1-3                           | Video Memory Test failure                     |  |  |
| 1-3-1 through 2-4-4           | Memory not being properly identified or used  |  |  |
| 3-1-1                         | Slave DMA register failure                    |  |  |
| 3-1-2                         | Master DMA register failure                   |  |  |
| 3-1-3                         | Master interrupt mask register failure        |  |  |
| 3-1-4                         | Slave interrupt mask register failure         |  |  |
| 3-2-2                         | Interrupt vector loading failure              |  |  |
| 3-2-4                         | Keyboard Controller Test failure              |  |  |
| 3-3-1                         | NVRAM power loss                              |  |  |
| 3-3-2                         | Invalid NVRAM configuration                   |  |  |
| 3-3-4                         | Video Memory Test failure                     |  |  |
| 3-4-1                         | Screen initialization failure                 |  |  |
| 3-4-2                         | Screen retrace failure                        |  |  |
| 3-4-3                         | Search for video ROM failure                  |  |  |
| 4-2-1                         | No timer tick                                 |  |  |
| 4-2-2                         | Shutdown failure                              |  |  |
| 4-2-3                         | Gate A20 failure                              |  |  |
| 4-2-4                         | Unexpected interrupt in protected mode        |  |  |
| 4-3-1                         | Memory failure above address 0FFFFh           |  |  |
| 4-3-3                         | Timer-chip counter 2 failure                  |  |  |
| 4-3-4                         | Time-of-day clock stopped                     |  |  |
| 4-4-1                         | Serial or parallel port test failure          |  |  |
| 4-4-2                         | Failure to decompress code to shadowed memory |  |  |
| 4-4-3                         | Math-coprocessor test failure                 |  |  |
| 4-4-4                         | Cache test failure                            |  |  |

### 3.7.4 Computer Diagnostic Lights

To help troubleshoot a problem, your computer has four lights labeled 1, 2, 3, and 4 on the bank panel. When the computer starts normally, the lights flash before turning off. If the computer malfunctions, the sequence of the lights help to identify the problem.

<u>#</u>

**NOTE:** After the computer completes POST, all four lights turn off before booting to the operating system.

|               | Table 3-6 Computer Diagnostic Lights                                                                                                    |                                                                                                    |  |  |
|---------------|----------------------------------------------------------------------------------------------------|----------------------------------------------------------------------------------------------------|--|--|
| Light Pattern | Problem Description                                                                                                    | Suggested Resolution                                                                                                    |  |  |
| 0234          | The computer is in a normal off condition or a possible pre-BIOS failure has occurred. The diagnostic lights are not lit after the computer successfully boots to the operating system. | <ul> <li>Plug the computer into a working electrical outlet.</li> <li>If the problem persists, contact Dell.</li> </ul>                                                                                                    |  |  |
| 0234          | A possible processor failure has occurred.                                                                                                    | <ul> <li>Reseat the processor (see Processor information for your computer).</li> <li>If the problem persists, contact Dell.</li> </ul>                                                                                                    |  |  |
| 0234          | Memory modules are detected, but a memory failure has occurred.                                                                                                    | If two or more memory modules are installed, remove the modules, then reinstall one module and restart the computer. If the computer starts normally, continue to install additional memory modules (one at a time) until you have identified a faulty module or reinstalled all modules without error.                                                                                                    |  |  |
|               |                                                                                                    | <ul> <li>If available, install working memory of the same type into your computer.</li> <li>If the problem persists, contact Dell.</li> </ul>                                                                                                    |  |  |
| 0234          | A possible graphics card failure has occurred.                                                                                                    | <ul> <li>Reseat any installed graphics cards.</li> <li>If available, install a working graphics card into your computer.</li> <li>If the problem persists, contact Dell .</li> </ul>                                                                                                    |  |  |
| 1234          | A possible floppy drive or hard drive failure has occurred.                                                                                                    | Reseat all power and data cables.                                                                                                    |  |  |
| 0234          | A possible USB failure has occurred.                                                                                                    | Reinstall all USB devices and check all cable connections.                                                                                                    |  |  |
| 1234          | No memory modules are detected.                                                                                                    | <ul> <li>If two or more memory modules are installed, remove the modules, then reinstall one module and restart the computer. If the computer starts normally, continue to install additional memory modules (one at a time) until you have identified a faulty module or reinstalled all modules without error.</li> <li>If available, install working memory of the same type into your computer.</li> <li>If the problem persists, contact Dell.</li> </ul> |  |  |

3-30 SMD-615 Owner's Manual

|               | Table 3-6 Computer Diagnostic Lights                                                         |                                                                                                    |  |  |
|---------------|----------------------------------------------------------------------------------------------|----------------------------------------------------------------------------------------------------|--|--|
| Light Pattern | Problem Description                                                                          | Suggested Resolution                                                                                                    |  |  |
| 1234          | Memory modules are detected, but a memory configuration or compatibility error has occurred. | <ul> <li>Ensure that no special requirements for memory module/connector placement exist.</li> <li>Ensure that the memory you are using is supported by your computer (see the "Specifications" section for your computer).</li> <li>If the problem persists, contact Dell.</li> </ul>                                                                                                    |  |  |
| 1234          | A possible expansion card failure has occurred.                                              | <ul> <li>Determine if a conflict exists by removing an expansion card (not a graphics card) and restarting the computer.</li> <li>If the problem persists, reinstall the card you removed, then remove a different card and restart the computer.</li> <li>Repeat this process for each expansion card installed. If the computer starts normally, troubleshoot the last card removed from the computer for resource conflicts.</li> <li>If the problem persists, contact Dell.</li> </ul>                                                                                              |  |  |
| 1234          | Another failure has occurred.                                                                | <ul> <li>Ensure that all hard drive and optical drive cables are properly connected to the system board.</li> <li>If there is an error message on the screen identifying a problem with a device (such as the floppy drive or hard drive), check the device to make sure it is functioning properly.</li> <li>If the operating system is attempting to boot from a device (such as the floppy drive or optical drive), check system setup to ensure the boot sequence is correct for the devices installed on your computer.</li> <li>If the problem persists, contact Dell.</li> </ul> |  |  |

### 3.8 Element Failure Indication

#### 3.8.1 Furnace Element Monitor screen

Press the Monitor button on the menu bar to view the lamp status. Use this screen to identify whether any lamp string have a problem. The element monitoring system only detects lamp status when lamp current is above a set value (default is 4%) and sometimes may report false failures if the current is too low at the power setting.

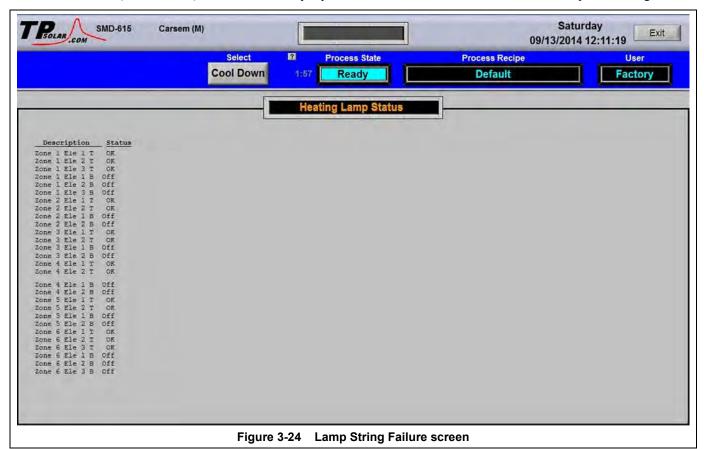

Table 3-7 shows examples of EM screen readings and their meaning.

|              | Table 3-7 Element Monitor Screen |          |               |                                                                                                    |
|--------------|----------------------------------|----------|---------------|----------------------------------------------------------------------------------------------------|
| Comm<br>Addr | Zone                             | Str# T/B | Status        | Description and Location                                                                                             |
| 0            | Zone 1                           | Ele 1 T  | See Table 3-8 | Element monitor 0 detected a possible failed top lamp in Zone 1in the first string from entrance.                    |
| 1            | Zone 1                           | Ele 2 T  | See Table 3-8 | Element monitor 1 detected a possible failed bottom lamp in Zone 1 in the second string from entrance.               |
| хх           | Edge 1                           | Ele 1 L  | See Table 3-8 | Element monitor 10 detected a possible failed Left Edge heater, in the first pair of edge heaters from the entrance. |

3-32 SMD-615 Owner's Manual

|        | Table 3-8 Element Monitor Status |                                                                                                    |  |
|--------|----------------------------------|----------------------------------------------------------------------------------------------------|--|
| Status | Description                      | Action                                                                                               |  |
| off-   | Not Tested                       | Lamp %power is too low to test current.                                                              |  |
| ок     | Lamp string OK                   | None                                                                                                 |  |
| FAIL   | Lamp string reports faulty       | If a single string is shown as faulty, check lamp string using procedure in section 3.8.3.           |  |
|        | string                           | If all strings in a zone (top or bottom) are faulty, verify corresponding SCR is operating properly. |  |
|        |                                  | If four strings fail, verify element monitor board is operating properly.                            |  |

Table 3-8 defines the EM screen possible Status values, description and recommended actions.

### 3.8.2 Serial Polling

If the system returns a number of nuisance errors, from the monitor screen, you increase the minimum value below which the program will not poll the strings. To change this value, click on Serial EM Test button open the Serial Element Test screen (see Figure 3-25) This screen shows real time polling of the signal from the element monitor boards. Enter a higher value in the Min Value % box: Sometimes a value of 15% can provide better results if the system is falsely reporting string failures. The screen will also reveal if there is a wiring error of if there is no response from a polled system.

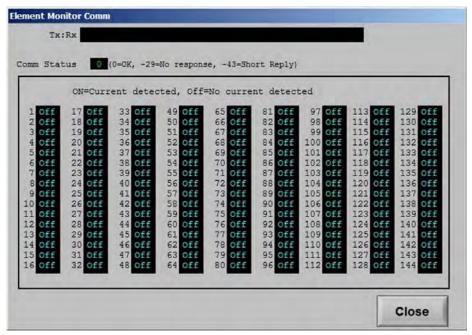

Figure 3-25 Serial Element Monitor Comm Test screen

### 3.8.3 Heating Element Test Procedure

To simplify troubleshooting, the software displays the lamp strings by zone, top and bottom to indicate possible failures in each serial string of lamps. The furnace element screen displays the specific location of a suspected failed lamp string during operation. For a more reliable check, the user should perform the Testing Lamps process in this section.

Visual inspection of the lamps (either by looking down the entrance of the furnace or by removing the lamp covers) with the power on or off is not reliable. When adjacent lamps are on, reflected light will make a defective element appear okay. If the Testing Lamps process confirms that a string has failed, note the LAMP STRINGS indicator (EleT1, B1, etc.) that was OFF during the test, and use the following procedure to isolate which lamp in that identified string has failed.

This procedure is to be used to test for open heating or failed lamp heating elements.

#### A. Required Equipment

- 1. Ohmmeter (or Continuity Tester)
- 2. 3/8" Box or Open End Wrench
- 3. Control & Element Wiring Schematic 802-101814

#### B. Test Procedure

Remove all power from the furnace, and if a UPS or EPS is installed, locate and shut off the unit. Remove all side covers, completely exposing all lamp terminations.

Locate the identified failed string and the lamps in that string using the Element Monitor table (see Figure 3-24):

Within each zone, the lowest numbered lamp (Ele 1) is nearest the entrance end of the furnace.

Disconnect one end of each of the 2 to 4 lamps in the suspect string and measure the resistance of each lamp. The resistance of a good lamp is  $<10 \Omega$ . A higher reading identifies a defective lamp that should be replaced.

Refer to section 3.10.5 Heat Lamp Replacement for lamp replacement instructions.

Once the elements have been completely tested, replace the covers on the furnace. Turn on the EPS/UPS (if so equipped) and power to the furnace. Bring the furnace up to temperature, and, next, run a profile verifying that no leaks occurred around the lamps that were replaced.

The procedure is now complete.

### 3.8.4 Lamp Replacement

See section 3.10.5 Heat Lamp Replacement.

3-34 SMD-615 Owner's Manual

# 3.9 Troubleshooting Process Problems

### 3.9.1 Belt speed

Measure the belt speed with a stopwatch. If it differs from the value on the process screen by more than 5% (1 IPM off for each 20 IPM of belt speed), re-calibrate the belt speed. Follow the Belt Speed Calibration procedure in section 3.12.4.

### 3.9.2 Resolving zone control issues

The calibration screen can be useful for use in troubleshooting and resolving zone control issues, testing lamps and checking for blown lamp fuses by isolating individual zones.

**Zone Control.** If heat in any zone increases rapidly into a "runaway" condition even if the zone controller OUT1 LED indicator is dark (the controller output is OFF), but the heat can be stopped by shutting off the affected zone top and bottom switches, the zone SCR probably has failed with a shorted output and needs to be replaced.

If the heat in any zone steadily stays above the setpoint value, but is not in a "runaway" condition, enter zero on the Process Screen for power for the affected zone top and bottom and see if the heat decreases. If it does not, the furnace has a process gas flow problem or the setpoint value in adjacent zones may need to be lowered.

**Types of Energy.** The ability to turn banks of lamps off and on via the % Power fields on the Process or Recipe Editor screens allows the user great flexibility in applying energy to each zone. Use just the top lamps in each zone for drying moisture or volatile organic compounds from the top surface of substrates or trays, or curing thermosetting compounds or coatings on wafers or polycarbonate materials. Use both top and bottom lamps in traditional furnace applications. Use just the bottom lamps to emphasize conduction heating of parts from the transport belt and from IR radiation on the bottom of metallic or ceramic parts carriers.

### 3.9.3 Temperature or large power fluctuations

If the temperature is slow to respond to large deviations from setpoint temperature, it may be a problem with the PID settings. If you need to modify a particular zone, see the procedures in section 2.7. Also see section 3.12.1 to completely retune a zone.

At low temperatures (<100°C) or near the maximum temperature, if there is an unacceptable deviation from setpoint, the PID settings may need to be changed.

NOTE: PID tuning should only be attempted by qualified personnel. Unreasonable PID parameters can stress the components of the system and cause premature failure of some electrical systems.

#### 3.9.4 Unstable zone temperatures

If the temperature fluctuates by more than 5 degrees in less than 20 seconds after you reached ready state, it might be a problem with the PID settings. If you notice unstable behavior in a certain zone, you may need to modify the PID loop parameters for that particular zone. Follow the procedures in section 2.7 to retune the PID loop parameters. Also see section 3.12.1 to completely retune a zone.

NOTE: PID tuning should only be attempted by qualified personnel. Unreasonable PID parameters can stress the components of the system and cause premature failure of some electrical systems.

#### 3.9.5 Abnormal sensor behavior

There are numerous sensors (standard and optional) on the furnace, from thermocouple to a board counter, gas analyzer, and so on. If one particular sensor seems to behave erratically, you will need to look into the value reported by the control subsystem.

The errors could be

- a temperature with a negative value,
- a gas analyzer readout that never changes value,
- a board counter that doesn't count.

For the digital sensors, first locate the relay module connected to that sensor on the OPTO panel, using the Channel Assignment configuration sheet. The red LED should toggle every time the sensor changes state. If it doesn't, the problem is with the sensor or the wiring. Most unlikely the relay module itself.

If the relay does toggle, make sure the module is talking to the controller; the TX LED should be flashing.

The analog inputs cannot be checked visually.

3-36 SMD-615 Owner's Manual

## 3.10 SERVICE

## 3.10.1 Transport Belt Replacement

When replacing the transport belt, it will be helpful to have an assistant for the task.

1) Place the rolled up belt at the entrance end of the furnace and orient, as shown in the figure below.

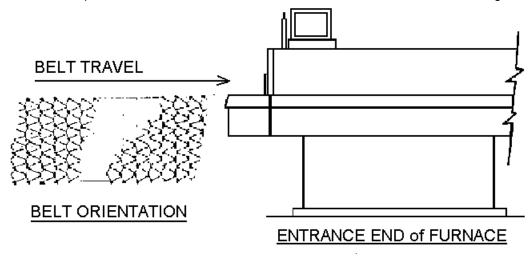

- 2) Extend a long rod or stick through the furnace chamber, being careful not to damage the lamps or insulation. If possible, use the old belt to draw a pull wire through the chamber during its removal. Securely attach the leading edge of the belt to the rod. Carefully pull the belt through the furnace from the exit end, while an assistant unrolls and guides the belt into the furnace.
- 3) When the belt has been pulled through the furnace chamber, remove the rod and thread a pull wire through the rollers and drive drum, as shown below. Attach the wire to the leading edge of the belt and pull the belt through.

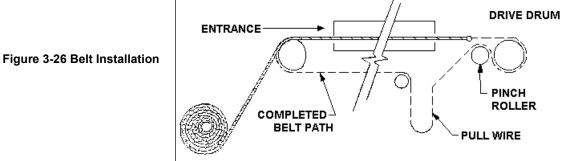

- 4) Continue pulling the belt through the drive system using the wire, and then by hand, until the belt path is complete.
- 5) Splice the belt, as shown below.

Figure 3-27 Inserting the Belt Splice

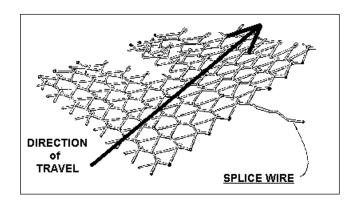

# 3.10.2 Drive Train / Belt Alignment

## A. Sprocket Alignment

Unscrew the end cover at the exit end of the furnace to reveal the motor and drive mechanism. All sprockets should be perfectly aligned. Adjustments can be made by loosening the setscrews on the sprocket flanges. A straight edge can be useful for this operation.

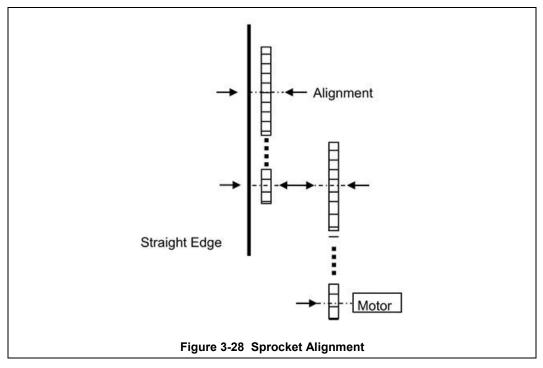

## **B.** Motor Mount Bolts

Motor mount bolts must be checked periodically and tightened if necessary.

## C. Sprocket Shaft Bearing Block Bolts

These shafts must be checked periodically. You will need to remove the end side covers to gain access to the bolts.

Sprocket shaft and roller shaft bearings are sealed units requiring no maintenance. The greasing points are redundant.

#### D. Chain Tension and Drive Chains

The chain tensioner is equipped with a grease fitting for lubrication. Apply sufficient grease to the tensioner so that grease can be seen squirting out along the shaft. Remove excess grease.

3-38 SMD-615 Owner's Manual

If the tensioner is spring loaded, no adjustment is necessary. For other types of tensioners, slacken the mounting bolts and turn the tensioner towards the chain. Tighten the bolts. A correctly tensioned chain can just be lifted from the tensioner sprocket, but cannot be lifted clear of the sprocket teeth.

Drive chains should be lubricated with a non-dripping chain lubricant every 30 days.

#### E. Belt Roller Alignment

If a roller is misaligned on its shaft, loosen the setscrews that secure the roller on its shaft. Use a rubber mallet to move the roller. Rollers need to be centered within 0.125 inches so you will need a ruler or scale for this operation.

#### F. Clutch Adjustment

With the motor running, the belt should be stoppable by placing firm pressure on the entrance roller. If the belt can be stopped too easily, tighten the clutch nut. If it cannot be stopped at all, slacken the clutch nut.

## G. Belt Tracking

With the belt speed set to different values, stand at the furnace exit or entrance and look along the length of the belt. If the belt appears to be running towards one side, you will need to adjust the tracking using the following steps at the end where the tracking appears off. The illustrations below are of the front exit end of the furnace, but can be applied to the rear entrance adjustment if the entrance belt tracking appears to be off.

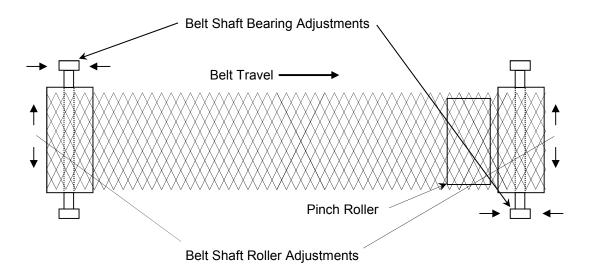

Figure 3-29 Belt Tracking Adjustment Diagram

1. Remove side panel (front side panel at exit shown, similar)

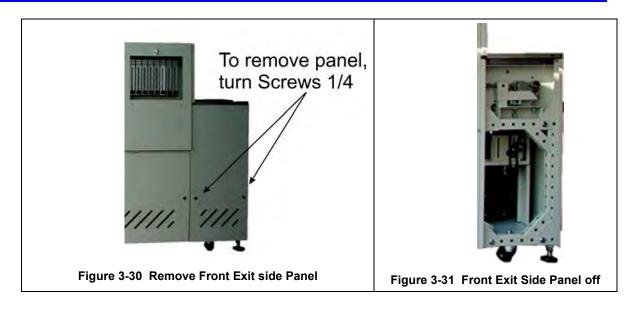

#### 2. Adjusting belt alignment

- a) Start belt and operate at a slow speed (5 inches/minute, 125 mm/min)
- b) Loosen hex nuts (1)
- c) Turn hex head Adjusting Screw (2) to align the belt. Turning Adjusting Screw clockwise moves belt away from this side. Turning Adjusting Screw counterclockwise moves belt toward this side. Make small adjustments (1/4 turn) and observe belt tracking. Wait one minute between adjustments to assure the belt tracking is improving.
- d) Tighten hex nuts to lock position.

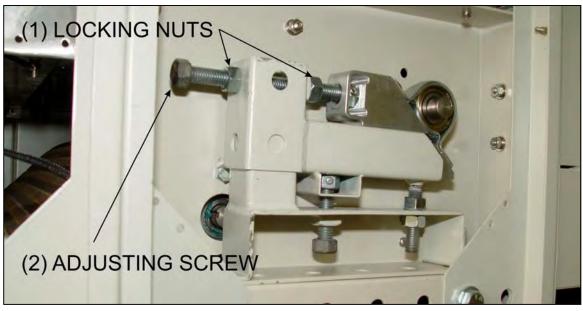

Figure 3-32 Adjust Belt Alignment

#### 3. Replace covers

3-40 SMD-615 Owner's Manual

## 3.10.3 Drip Tray Cleaning

Drip trays are located in the furnace entrance baffle and transition tunnel baffle sections. Drip trays may collect condensate it the exit gas is not cool enough to keep the exhaust in a gaseous state.

The maintenance period for drip trays depends very much on the processes being run. While some processes require drip trays to be cleaned every month, others processes may barely soil the drip trays.

#### A. Drip Tray Removal

- 1 Unscrew and remove the furnace side covers. If necessary, remove the cooling fan assembly.
- 2. Disconnect the T-pieces that connect the gas supply to the air-rake tubes. The T-pieces must be disconnected at the top and bottom but the connection to the air-rake tube may remain connected.
- 3. Undo the air-rake retaining nut.
- 4. Completely remove the air-rake tubes.
- 5. Undo the butterfly nuts holding the drip-tray inspection cover in place and remove the inspection cover.
- 6. Remove the drip tray being careful not to damage the attached baffle plates.

### B. Clean Drip Tray

- 1. Insert the drip tray and baffle assembly. Remove the wire.
- 2. Replace the inspection cover and reattach clamps. After several hours of operation, check the butterfly nuts on the inspection cover, and tighten if necessary.

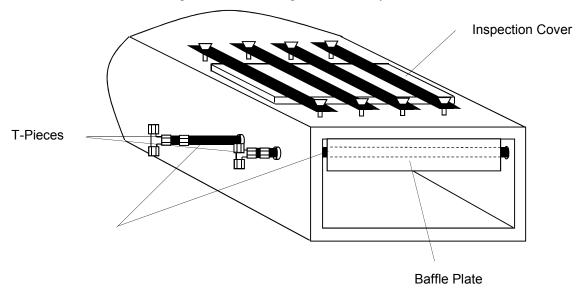

Figure 3-33 Drip Tray Cleaning Diagram

### C. Drip Tray Installation

Re-installing the drip tray is easier if the baffle plates are tied flat against the drip tray. This is easily achieved by loosely wrapping a piece of wire around the drip tray and baffle plates.

- 1. Insert the drip tray and baffle assembly. Remove the wire.
- 2. Replace the inspection cover and reattach clamps.
- 3. Reinstall air rakes making sure that they are oriented as before with the notch on the alignment ring facing up, Figure 3-34.

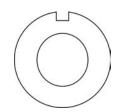

Figure 3-34 Air Rake Alignment Ring

#### D. Final Check

Run furnace. After several hours of operation, check the butterfly nuts on the inspection cover, and tighten if necessary.

# 3.10.4 Replacing SCR Control Modules

#### A. SCR REMOVAL

To remove the entire SCR assembly, disconnect the 10Vdc and the 24 Vac wire pairs. Unscrew the Line and Load wires. If you are only replacing the firing board, remove the (2) firing board screws. If you are removing the entire assembly, remove the (2) SCR Mounting screws. See **Figure 3-35 SCR installed** 

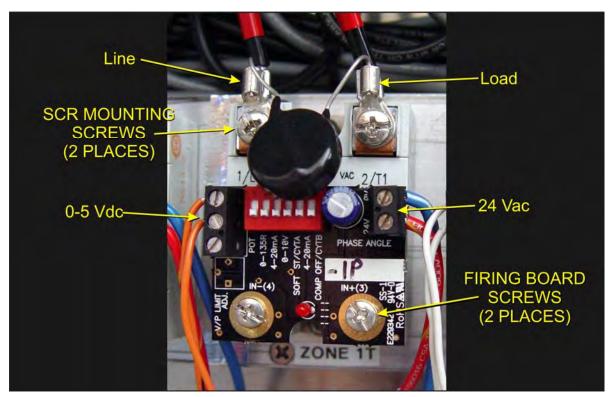

Figure 3-35 SCR installed

#### **B. SCR INSTALLATION**

Install an entire SCR assembly, by first checking that thermal paste is applied to the back of the SCR and the heat sink (aluminum plate) in the location where is will be mounted. Screw the assembly to the heat sink. Connect the 5 Vdc control wires, the 24 Vac control voltage wires and the Line and Load wires with the black capacitor in place. Make sure the dip switches are set as shown in Table 3-11. The SCR is now installed and does not need any further adjustment.

| Table 3-9 SCR Firing Board DIP Switch Settings |     |     |     |     |     |     |
|------------------------------------------------|-----|-----|-----|-----|-----|-----|
| Dip Switch                                     | 1   | 2   | 3   | 4   | 5   | 6   |
| Position                                       | OFF | OFF | OFF | OFF | OFF | OFF |

3-42 SMD-615 Owner's Manual

## 3.10.5 Heat Lamp Replacement

## A. Tools Required:

| Table 3-10 Tools needed for replacing Lamps |                                      |  |
|---------------------------------------------|--------------------------------------|--|
| (2) 3/8 in. open ended wrenches             | Replacement Kaowool packing material |  |
| Allen wrench                                | Lint free cloth or protective gloves |  |
| Flashlight                                  |                                      |  |

### **B.** Handling Heating Lamps

<u>Warning</u>: Whenever handling furnace heat lamps, special care must be taken not to touch the surface of the lamp. Leftover salt from handling the lamps can cause hot spots which can reduce lamp performance or cause failure.

If the cleanliness of a heat lamp is suspect, clean the lamp with isopropyl alcohol and wipe with a lint-free cloth prior to use.

#### C. Lamp Removal

All power should be removed from the furnace before replacing lamps.

- 1. If Plenum covers are supplied, remove the setscrews securing the plenum clamps and carefully remove plenum covers. Care must be taken not to damage the rubber seal between the plenum chamber and the chamber cover.
- 2. Short one lamp from each zone to the furnace frame to remove any charge residing in the lamps.
- 3. Taking care not to disturb the ceramic insulating blocks, use one of the 3/8" wrenches to hold the base nut while you loosen the fastening nut.

<u>Warning</u>: If the furnace is equipped with the hermetic seal (Option □), any cracks to the insulating block will result in furnace chamber leaks and should be replaced if broken.

- 4. Disconnect the element lead from the insulating terminal block. Repeat this step for the opposite side.
- 5. Remove lamp and old packing material.

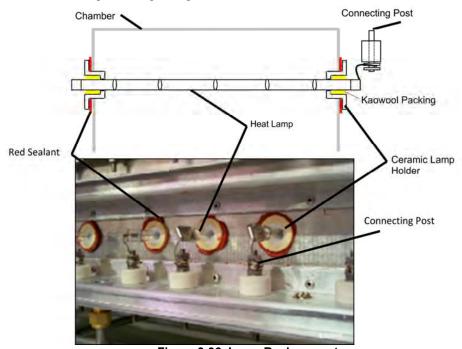

Figure 3-36 Lamp Replacement
Cross-section Across-the-Belt Diagram (top), End View Picture (bottom)

## D. Lamp Installation

- 1. Make sure the red sealant securing the ceramic lamp holder is intact. Unsealed ceramic lamp holders may be resealed with Kaowool packing.
- 2. Using a lint free cloth or protective gloves, remove the lamp from its carton being very careful not to touch the glass with bare hands.
- 3. Straighten the connecting lead on one end of a new lamp and slide it into place. You may need the flashlight to locate the opposite side's ceramic holder. Once the lead appears from the ceramic holder, you may carefully pull the lamp through the furnace chamber.
  - If threading the lamp is difficult. Thread a dowel or stiff wire through the furnace. Tape the lead to the dowel or wire and then pull the lamp into position.
- 5. Pack the ceramic holders on both sides with the Kaowool packing material.
- 6. Center the lamp to  $\pm 1/32$ -in. ( $\pm 0.8$ -mm) and recheck the packing.
- 7. Wrap the connection leads around the connection terminals in the same direction as the nut will be tightened. Use two wrenches, as you did when removing the connection, to ensure the connection post is not disturbed.
- 8. Cut off excess connection wire.
- 9. Replace plenum covers being careful not to damage the rubber seal.

3-44 SMD-615 Owner's Manual

# 3.11 Control System Installation and Setup

#### 3.11.1 SNAP PAC-S1 Furnace Controller Installation

Connect the various cables between the modules, the controller, the computer and the I/O racks.

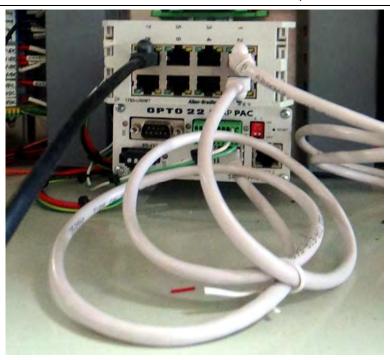

Figure 3-37 Furnace Controller connections

INITIALIZE: Open computer access door and turn ON the computer. When the WINDOWS® logo comes up, hold down the shift key to prevent the MMI from starting, since the controller is not ready yet. If it started, exit using ALT +F4.

The first time the controller is turned on, its memory is empty, and the software has to be downloaded. Double click on the download icon in the furnace group in Windows or the furnace icon on the desktop.

FURNACE SOFTWARE. The furnace icon or menu item will download the kernel (the Operation System for the controller) and the ProControl™ furnace software, and start running it.

You can now start the MMI software by double clicking on the Furnace icon. From now on, startup will be automatic.

You should see the correct date and day in the bottom left corner. If not, go to the Ethernet Installation and troubleshooting section.

LOG-IN. Check the log-in dialog box for one of the 4 proposed users: operator, maintenance engineer, process engineer and supervisor. Enter appropriate password for the level selected.

## 3.11.2 Verify configuration of jumpers of the Controller

Refer to Section 6, PLC CONFIGURATION drawing for any controller jumper settings.

# 3.11.3 Windows7® Setup of Furnace Computer Ethernet Connection

a. From the desktop, click on the network icon on the lower right hand side of the screen. Click Open Network and Sharing Center.

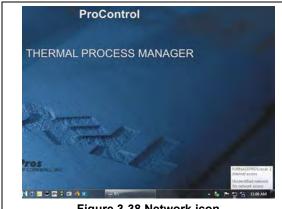

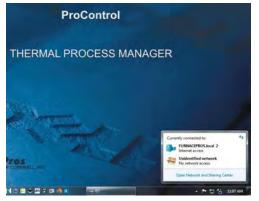

Figure 3-38 Network icon

Figure 3-39 Open Network and Sharing Center

- b. From Network and Sharing Center click on the connection that corresponds to the furnace network (will say "No network access").
- c. Select Properties button from the Local Area Connection Status window.

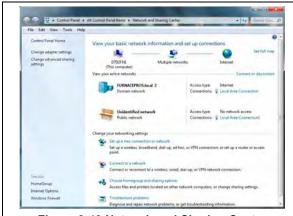

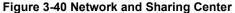

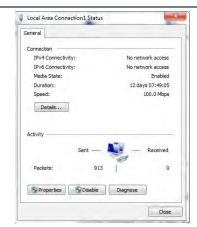

Figure 3-41 Connection Status

- d. Select Internet Protocol Version 4 (TCP/IPv4) from the Properties screen.
- e. Enter IP address 192.168.0.21 and subnet mask 255.255.255.0.

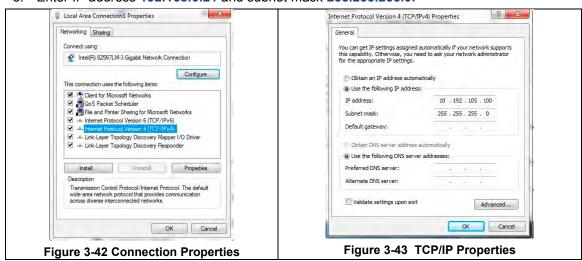

3-46 SMD-615 Owner's Manual

## 3.11.1 PAC S1 Controller and EB2 BRAIN Grounding

# Guidelines for Grounding SNAP PAC Brains and Controllers

**Power supply side**: The DC output of the power supply to the I/O unit (or controller) should be "floating," which means the negative output terminal is not tied to ground.

**RS-485 serial cable side**: Connect the signal common from the controller to the signal common on each of the I/O units using an insulated wire that is part of the serial cable. Though sometimes hard to find, there are cables that have a twisted pair for serial communication plus an additional insulated wire for common. However, it might be easier to obtain a cable that has an extra twisted pair and then use one of the wires from this extra pair for the signal common connections.

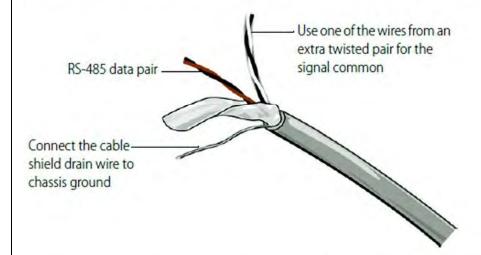

NOTE: Make sure there are enough wires in the cable for a separate insulated signal common wire. Do not connect the signal common wire to chassis ground. Do not use the overall cable shield drain wire as the signal common.

Connect the cable shield drain wire of the serial cable to chassis ground at one location only. If the shield is not continuous from one I/O unit to the next, then the shield of each segment will need to be tied to chassis ground at one location only per segment.

Figure 3-44 PAC-S1 Controller and EB2 Brain grounding

# 3.11.1 Resetting the EB2 Brain

In the event it becomes necessary to change or Reset the EB2 Brain, use the following:

CAUTION: This is for advanced controls techs only. Do not attempt the following, except if instructed by the Factory.

# Changing the Ethernet Brain's IP Address

If you know the brain's IP address, see the PAC Manager User's Guide (or EtherNet/IP for SNAP PAC Protocol Guide, if you're using the brain with an Allen-Bradley system) for instructions to change it.

If you do not know the IP address, first check the label on the side of the brain. If you still don't know the brain's IP address, follow the steps in the next section to restore the brain to factory default settings, and then assign an IP address as described in the PAC Manager User's Guide or EtherNet/IP Guide.

# Resetting the Brain

- 1. Carefully insert a straightened paperclip or stiff wire into the small hole labeled RESET.
- Depending on the type of reset you need, press and hold down the RESET button as described below. DO NOT hold the button down too long.

NOTE: Do not reset the brain to hardware test mode unless Opto 22 Product Support tells you to.

| Reset type                  | How to use the reset button                                                                  | What happens                                                                                                    | Notes                                                                                                    |
|-----------------------------|----------------------------------------------------------------------------------------------|----------------------------------------------------------------------------------------------------|----------------------------------------------------------------------------------------------------|
| Simple reset                | Press and release immediately                                                                | Brain restarts.<br>Files in RAM are erased. Files in flash memory are untouched.                                                                                 |                                                                                                    |
| Restore factory<br>defaults | Press just until STAT LED turns<br>solid green (1-2 sec)                                     | Brain restarts. Files in RAM and flash memory are erased. I/O configuration in flash is erased. IP address is reset to 0.0.0.0 and subnet mask to 255.255.255.0. | You have to reassign the IP address and subnet mask.                                                                              |
| Failsafe bootloader mode    | Press and wait until LED turns<br>solid green. Release when LED<br>starts to blink (2-5 sec) | Brain restarts.<br>Files in RAM are erased. Files in flash memory are untouched.                                                                                 | Cycle power to recover. Result is the same as a simple reset.                                                                     |
| Hardware test mode          | Press and hold until LED starts<br>blinking orange rapidly and con-<br>tinuously (> 5 sec)   | Brain restarts. Files in RAM and flash memory are erased. I/O configuration in flash is erased. IP address is reset to 0.0.0.0 and subnet mask to 255.255.255.0. | Cycle power to recover. Result is the same as restoring to factory defaults. You have to reassign the IP address and subnet mask. |

Figure 3-45 PAC-S1 Connectors, Indicators and Pin outs

3-48 SMD-615 Owner's Manual

## 3.12 Calibration

For the most part, once calibrated, the furnace seldom, if ever, needs recalibration. The belt speed should be regularly verified and can be done so during normal profiling. Generally the furnace is self-compensating and the SCR's do not need regular re-calibration. In event a component fails, calibration procedures provided in this section can aid integration of replacement parts.

### 3.12.1 Calibrate SCRs

Calibration of the SCR's is not required. SCR's are self-zeroing. Span voltage adjustment is automatic.

## 3.12.2 PID tuning

PID parameters can be varied for each zone. Typical initial values for PID parameters in high temperature applications are shown in Table 3-11. Alternate values can be used for a low temperature application to provide more constant application if IR energy. Use the Trends screen to evaluate performance in each zone for you process.

| Table 3-11 Typical PID Initial Factory Setting |                   |               |                   |
|------------------------------------------------|-------------------|---------------|-------------------|
| Symbol                                         | Parameter         | Initial Value | Alt Initial Value |
| Р                                              | Proportional Gain | 10            | 10                |
| I                                              | Integral          | 25            | 20                |
| D                                              | Derivative        | none          | None              |

If you notice unstable behavior in a certain zone, use the following procedure to retune the PID:

NOTE: This procedure should only be attempted by qualified personnel. Unreasonable PID parameters can stress the components of the system and cause premature failure of some electrical systems.

First open the Trends chart for the zone to be tuned (see section 2.8 Real-time and Historical Trends). Go to the recipe screen and select the PID tuning for the zone of interest. Write down the values of Gain and Integral before you start changing them! If all else fails, you can return to the factory default.

Set the integral to the maximum possible value (180) and the Gain to 1. Wait until the temperature stabilizes. Increase the Gain by 10%. Repeat until the temperature starts oscillating. Always wait for at least 5 oscillations before changing any parameters again. The temperature will be oscillating at a value BELOW the setpoint. This is normal. The temperature will be anywhere between 5° and 50°C below the setpoint.

Now set the Integral to the period of previous oscillations (usually between 5 and 15 seconds). Round up to the nearest integer. The temperature will slowly drift to a new value. Reduce the Integral term for faster convergence.

At that point, the system may start oscillating again. Decrease the Gain by an additional 10% until stable.

If the heating process inside the chamber is a first order process with very little lag time. This means that the PID does not need a Derivative value to operate (D =none).

Oscillations are caused by gain too high, integral too short, or rate too long. Never set rate to more than one-fourth of integral time. Sluggish response is caused by gain too low, integral too long, or rate too short.

The PID values will work over a rather wide range of temperature. However, on a High Temperature furnace, the PID might require tuning for the low range of temperature, around 200°C, and different set of parameters above 500°C. The machines are set up for one set of PID parameters at the factory. For furnace fine tuning, it is the responsibility of owner's process engineer to determine the final settings.

## 3.12.3 Belt Speed Measurement

The belt speed has been calibrated at the factory. The actual belt speed can be verified by the following procedure.

Tools Required: Tape Measure & Stop Watch.

- Measure the distance from the furnace entrance gate to the exit gate.
- 2 Set the belt to the desired speed. (Set belt to the maximum speed if you plan to reprogram the Belt Speed Display meter.).
- 3 Place an object on the belt to act as a marker
- **4** Start the timer as the marker enters the entrance gate.

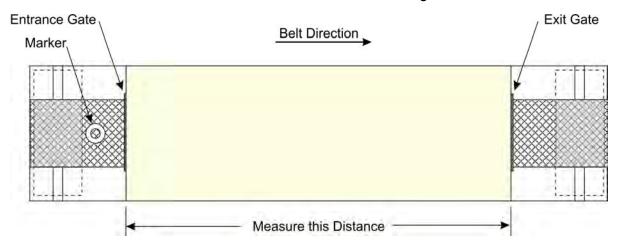

Figure 3-46 Belt Speed Calibration Diagram

**6** When the marker on the belt reaches the exit belt tray, stop the timer. Record the time in seconds.

## CALCULATE ACTUAL BELT SPEED:

Convert the measured distance from **step •** above to inches.

Convert the time from **step 9** to minutes.

Compute the actual belt speed according to the following equation:

Speed = Distance (in.)
Time (min.)

# 3.12.4 Belt speed Calibration

Go to the calibration screen. Check the box 50% output. Using a stopwatch, time the belt speed over a known distance, and calculate the actual belt speed. Enter the number in the Actual speed field. Un-check the 50% output box.

# 3.12.5 Thermocouples

The thermocouples are pre-calibrated. They do not require any additional calibration. However, type K thermocouples can drift over time and tend to read high (values indicated by the thermocouple are higher than actual temperatures at the point of measurement). Replacing thermocouples every year or two is recommended to assure best results.

3-50 SMD-615 Owner's Manual

#### 3.12.6 IPS - Inlet Pressure Switch

#### A. Pressure Switch Location

A process gas pressure switch is located on the gas supply manifold for each gas monitored. These switches are normally open. They close when proper pressure is present in the process gas supply lines.

If a reservoir tank is supplied, the pressure switch is located at or near the compressed air receiver. See drawing 802-101780-01.

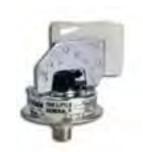

Figure 3-47 IPS Inlet Pressure Switch

#### **B. Pressure Switch settings**

The switches are set to open when pressure falls below set points in the following table:

| Table 3-12 Initial Alarm Settings |                                |               |           |
|-----------------------------------|--------------------------------|---------------|-----------|
| Port                              | Manifold                       | Pressure      |           |
| Gas 1                             | CDA or Nitrogen                | not monitored | 3.8-4 Bar |
| Gas 2                             | Nitrogen Forming Gas, or other | 55-60 psig    | 3.8-4 Bar |

The pressure switch set points are adjusted manually. Locate the switch in the process gas supply line. To increase the set point turn the wheel clockwise. Turn the top of the switch counter clockwise to decrease the pressure set point so the alarm will not occur until the pressure drops to a lower point.

#### C. Low Pressure Switch Calibration

To calibrate each switch:

- Verify that the Low Pressure Alarm switch is enabled.
- 2) Close all flowmeter valves.
- 3) Set inlet air pressure to desired set point pressure. Read pressure on supply gage.
- 4) Rotate the Adjusting Wheel: Clockwise to increase the pressure set point, counterclockwise to decrease. You can hear a faint click when the micro switch changes state. Below this point below which the switch will activate the alarm when enabled.7
- 5) Start the furnace system without power to the lamps. Close the facility process gas valve to the furnace. Open the flowmeter valves and verify that the alarm trips when the pressure drops below the new set point.
- 6) Readjust as necessary and retest.

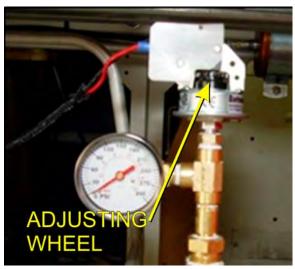

Figure 3-48 Air Pressure sensor

# 3.13 Over Temperature Alarm Setpoints

The optional independent Over Temperature Alarm system is typically factory set to 950°C for each zone. The system consists of a microprocessor-based eight channel analog input scanner/multiplexer and annunciator that provides automatic switching for multi-point display and alarm of the furnace zone temperatures. Signals received from redundant type K thermocouples in each zone of the furnace are scanned and alternately displayed on the digital temperature panel meter mounted below the Main Control Console of the furnace. See drawing 802-101915-03 Over Temperature Monitor wiring schematic.

DIGITAL PANEL METER SCALE (F or C). F or C can be switched to indicate Fahrenheit or Celsius.

- 1. Press ENTER, when F or C appears press ENTER again.
- 2. The meter will display F or C alternatively. Press ENTER when desired character is flashing. Meter will then return to indication mode and display the temperature in either Fahrenheit or Celsius.

DIGITAL PANEL METER ALARM SET AND RESET PROGRAMMING. The panel meter alarm set and reset point is performed in the ALAr5 routine.

- 1. To enter the ALAr5 routine, press ENTER and when ALAr5 appears, press ENTER again. This starts a scan of the system set and reset points. The scan sequence begins with a flashing display of alarm #1 set point. The "1" LED and "S" LED are illuminated to indicate the meter is flashing alarm #1 set point value.
- 2. All digits flash for 3 seconds. If this is the desired display for this alarm point, press ENTER. Pressing ENTER completes this alarm point programming. Proceed to step 8 for next alarm point programming.

If this is not the desired display, wait for the first digit to flash. It will flash for 3 seconds before it starts to scroll.

- 3. If the first flashing digit is OK, press ENTER before it starts to scroll to accept it, the next digit flashes go to step 6. If not OK, wait for first digit to scroll.
- 4. When the first digit is OK, press ENTER and the next digit flashes for 3 seconds before it starts to scroll.
- 5. If the flashing digit is OK, press ENTER before it scrolls. If not OK, wait for digit to scroll
- 6. When digit is OK, press ENTER. Program remaining digits in same fashion.
- 7. When the last digit is OK, press ENTER. The entire display flashes for 3 seconds. Press ENTER if OK to complete alarm point programming and proceed to step 8. If not OK, wait, first digit flashes. Repeat steps 3-8. When an alarm set or reset point has been programmed the scan moves to the next alarm set or reset point. To program the remaining alarm set and reset points, repeat steps 2-8.

SCANNER/ANNUNCIATOR. The scanner/annunciator is programmed for scanning and alarm functions using the CTRL button and a four-position DIP switch (S1). The CTRL button is used to set the dwell time for each channel (if using internal scanning) and DIP switch S1 is used to program the following:

| Table 3-13 Over Temperature Alarm Switches |                                                           |  |
|--------------------------------------------|-----------------------------------------------------------|--|
| S1 Switch                                  | Function                                                  |  |
| S1-1                                       | Sequence A or F2A alarm operation (if needed)             |  |
| S1-2                                       | Stopping-on-alarm or continuous scan-on-alarm (if needed) |  |
| S1-3                                       | Internal or external scanning                             |  |
| S1-4                                       | RUN or SETUP mode                                         |  |

The scanner/annunciator's front cover is held in place by 6 latches that snap into notches on the cover. To remove the cover grasp it firmly on its top and bottom edges and pull it forward. The latch plate remains around the case. DIP switch S1 is located below the right bank of LEDs.

3-52 SMD-615 Owner's Manual

PROGRAMING DWELL TIME (INTERNAL SCAN ONLY). The default dwell time is four seconds per channel. It can be adjusted for any time between 0.6 and 30 seconds per channel. A channel can be disabled from the scan sequence by programming that channel's dwell time for less than 0.5 seconds during setup.

To program a dwell time for other than the four second default or to disable a channel:

- 1. Set the switch S1-4 to the SETUP (off/up) position.
- 2. Unit will beep and channel 1 will illuminate, indicating it is ready to be programmed.
- 3. Dwell times are programmed with the CTRL button, either
  - a) Press and release CTRL button within 0.5 seconds to disable a selected channel,
  - b) Press and release CTRL button after the 0.5 second beep to program channel for minimum dwell time, or
  - c) Press and hold CTRL button for desired length of dwell time up to 30 seconds maximum.
- 4. After the CTRL button is released the unit will beep and go to the next channel.
- 5. Program the remaining channels in a similar fashion.
- 6. When the dwell times for all eight channels have been programmed, a red LED will light up next to channels that have been disabled (default: channels 4-8 are disabled).
- 7. To make sure the dwell times have been programmed as desired, set switch S1-4 back to the RUN (on/down) position and scanner will begin scanning.
- 8. To make any corrections to the dwell times, set switch S1-4 back to the SETUP (off/up) position and press the ACK button to advance to the desired channel.
- 9. When the dwell times have been programmed as desired set switch S1-4 to the RUN (on/down) position.

## 3.14 Remote Access

In order to allow for remote diagnostics of in-process furnace operations, a 2nd network interface card (NIC) is provided as well as a wireless network interface. The remote operator, in conjunction with on-site personnel, can simultaneously view the Process screen and have access to input and control features.

Remote access can be accomplished as follows:

- Broadband connection via internet access
- Wireless connection via internet access

#### 3.14.1 Network Connection

To connect furnace to the network:

**Wired:** Connect a Cat5 or higher TCP/P Cable to the RJ45 port below the entrance of the furnace. Set LAN Connection 2 per company IT requirements to receive company network signals.

Note: LAN Connection 1 must be reserved for the furnace control system. Do not disconnect the network cable connected to the furnace computer motherboard TCP/IP port. This port is dedicated to communication with the furnace PLC

**Wireless:** Click on Network and Sharing center to connect to company wireless network or internet access. Setup connections per company IT requirements to receive network signal.

# 3.14.2 Connect Using LogMeIn™

The preferred method for factory diagnostics is to use the LogMeIn.com internet service for remote diagnostics:

If the computer is LogMeIn enabled:

Make sure there is an internet connection to the local network connection 2 port

Click on the blue LogMeIn icon in the menu or next to clock on desktop menu bar.

Click Overview

Click TURN ON button.

Note: When TURN OFF button is shown, the system is already enabled for LogMeIn.

Notify the factory the that system is enabled for LogMeIn and on-line.

If the computer is not LogMeIn enabled, contact Factory for installation instructions.

# 3.14.3 Connect Using TeamViewer™

A good method of connecting to the furnace remotely is to use the TeamViewer internet service for remote diagnostics:

If the computer is TeamViewer enabled:

Make sure there is an internet connection to the local network connection 2 port.

Click on the blue TeamViewer icon in the menu or next to clock on desktop menu bar.

Provide Your ID and random generated Password to remote user (factory or service tech).

Partner (factory or service tech) must have Remote User ID and TeamViewer password as well as Furnace Computer password, if any to log on the furnace computer from a remote location.

Note: For security, each time TeamView is enabled on the Furnace Computer, TeamView will generate a new password that must be provided to the remote user.

If the computer is not TeamViewer enabled, contact factory for installation instructions.

## 3.14.4 Remote Diagnostics

Enable LogMeIn or Teamviewer by clicking on blue icon on lower right of screen and enable.

Contact factory service tech and indicate system is on-line and available for troubleshooting.

3-54 SMD-615 Owner's Manual